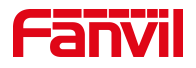

# 对讲门禁 POST 下升级软件版本

版本: <1.1>

发布日期: <2022/6/13>

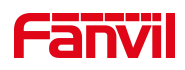

## 目录

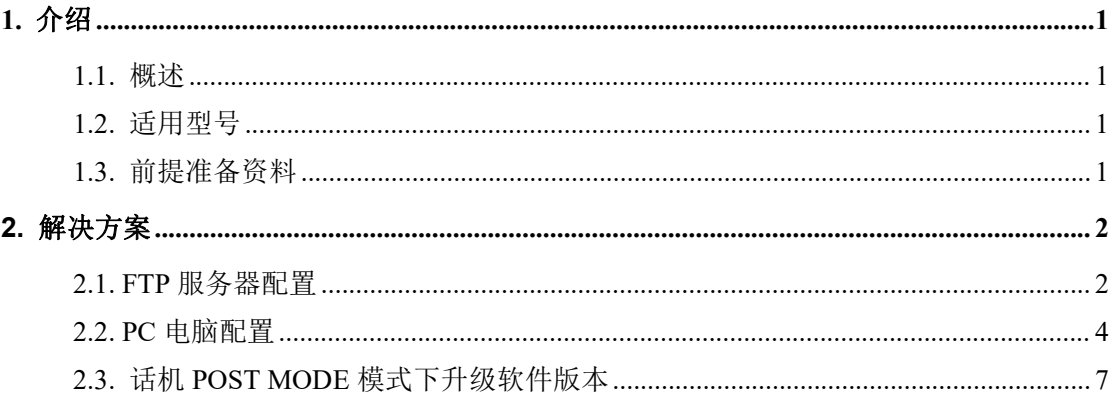

深圳方位通讯科技有限公司

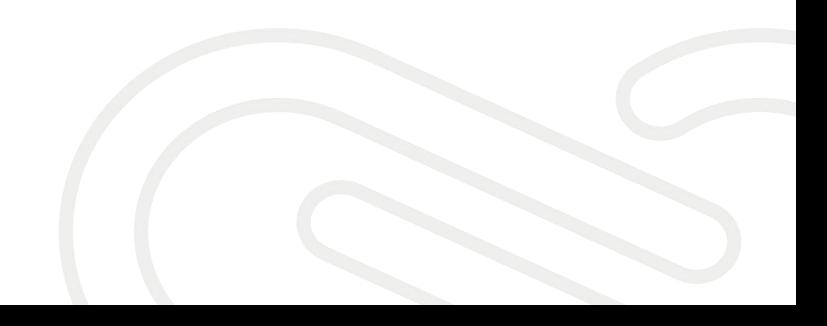

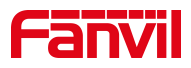

## <span id="page-2-0"></span>**1.** 介绍

## <span id="page-2-1"></span>1.1. 概述

本文介绍 Fanvil 行业设备, 与 windows 系统有类似的结构原理, 设备的 Post 就像电脑的 BIOS, 而固件就像电脑的操作系统。电脑的系统坏可以选择 重装系统恢复。设备也可以在无法正常启动完成的情况下进行 Post 模式升级 恢复系统。

## <span id="page-2-2"></span>1.2. 适用型号

<span id="page-2-3"></span>方位 i12, i16V, i18S, i20S, i30S, i31S, i23S, i32V, i33V, PA2。

## 1.3. 前提准备资料

① POST 升级的服务器,这里需要用到的是 FTP 服务器

② 刷机的软件升级包

③Telnet 工具, 如电脑自带的 telnet 功能, Putty 或者 SecureCRT

④将设备接入交换机,并将电脑连接在与设备同一个交换机下,保证电脑跟交 换机之间的网络互相连通,如下图所示:

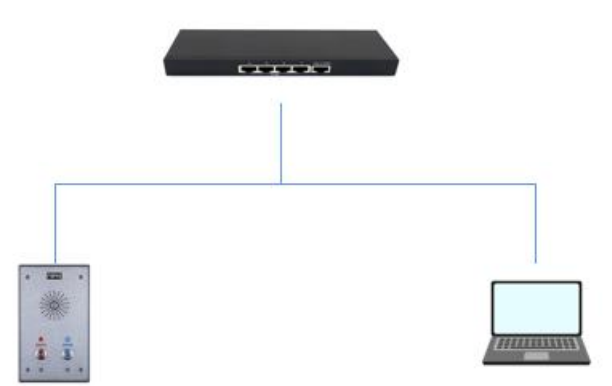

深圳方位通讯科技有限公司

 $\overline{\phantom{a}}$ 

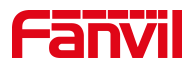

## <span id="page-3-0"></span>**2.** 解决方案

## <span id="page-3-1"></span>2.1. FTP 服务器配置

1、在电脑上运行 wftpd32, 在菜单栏选择 Security ->User/rights…

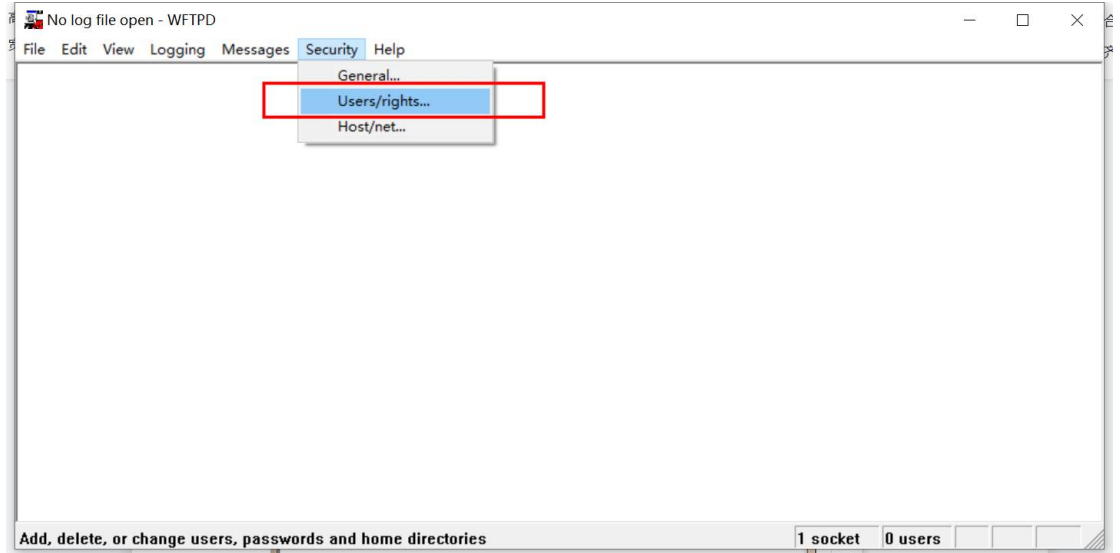

2、新建访问 FTP 服务器的用户名和密码:

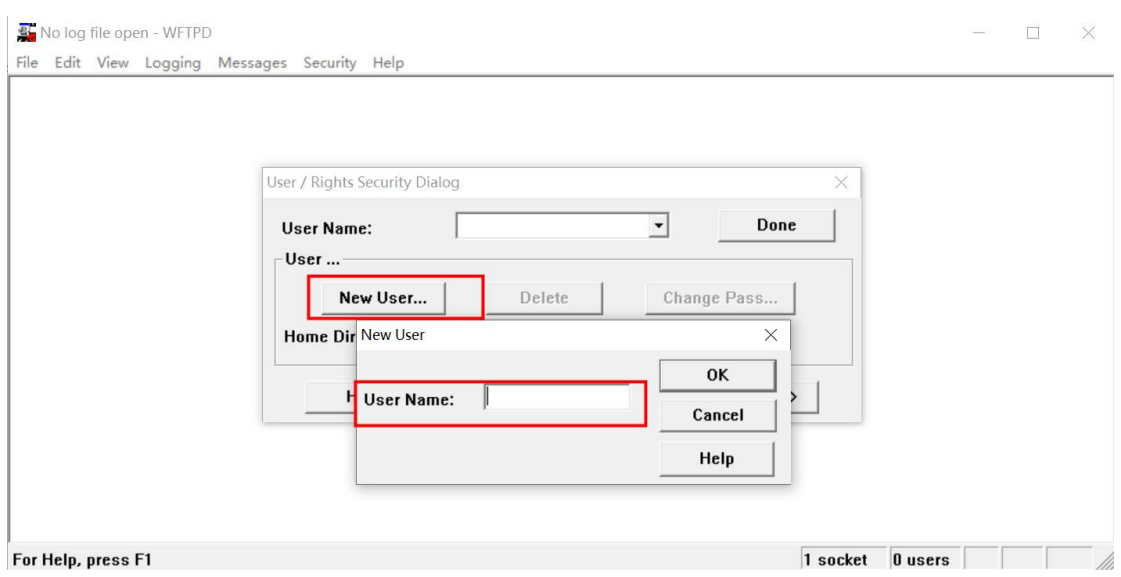

深圳方位通讯科技有限公司

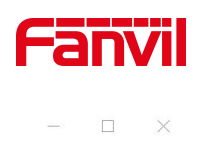

No log file open - WFTPD File Edit View Logging Messages Security Help

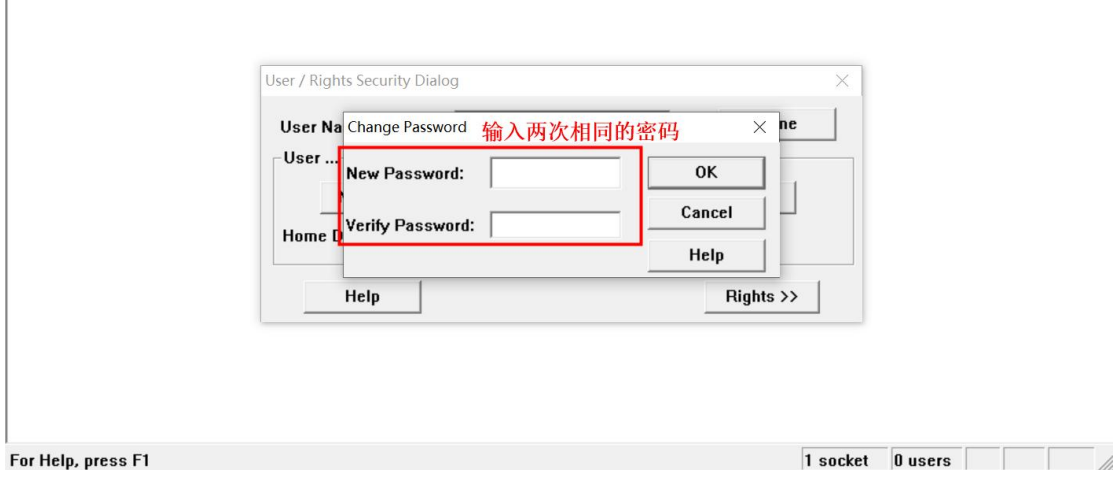

3、文件存放:

在 Home Directory 里输入升级包存放的路径,点击选择"Restricted to home"

设置完成之后点击"Done",如图:

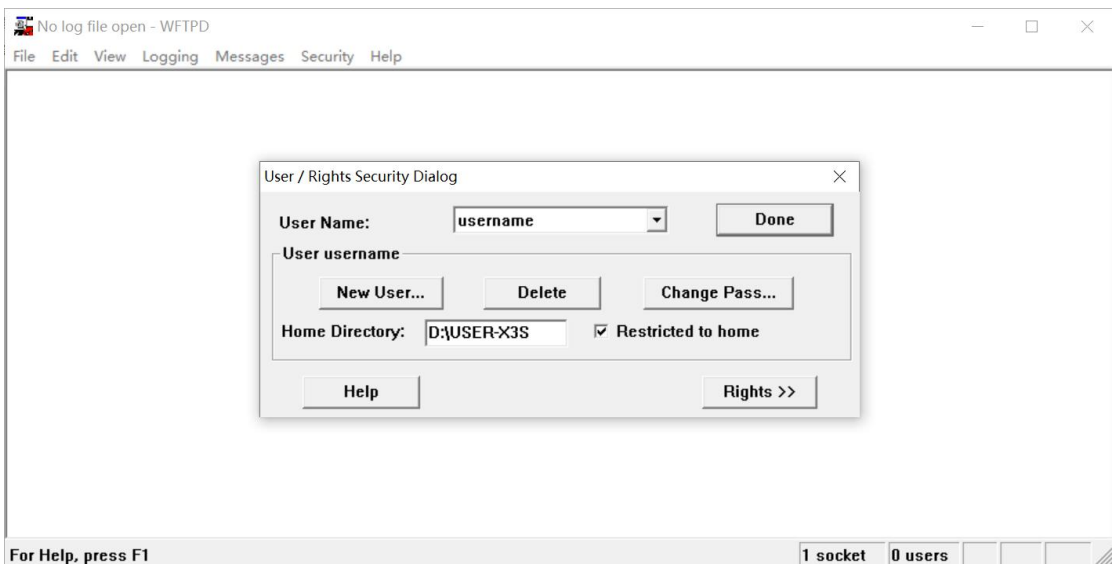

4、开启 log 日志选项,便于查看升级情况

深圳方位通讯科技有限公司

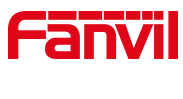

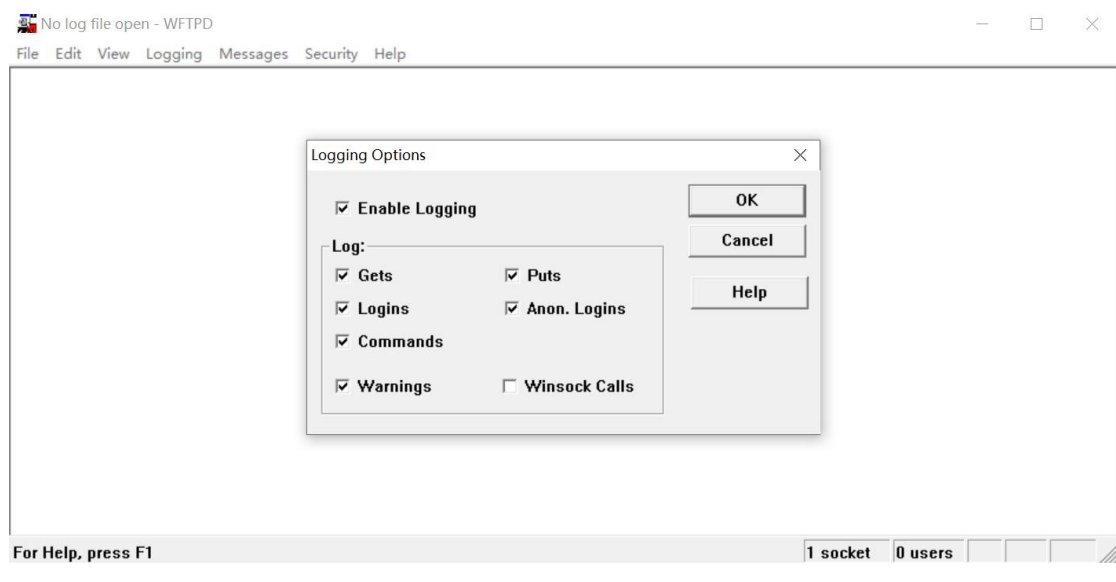

【注意】在 POST 升级软件的时候一定不要关闭 FTP 服务器

## <span id="page-5-0"></span>2.2. PC 电脑配置

1、电脑 PC 配置

配置信息: IP 地址 (I): 192.168.10.99

子网掩码(U): 255.255.255.0

默认网关(D): 192.168.10.1

以【Windows 10 系统】为例

深圳方位通讯科技有限公司

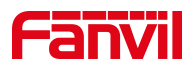

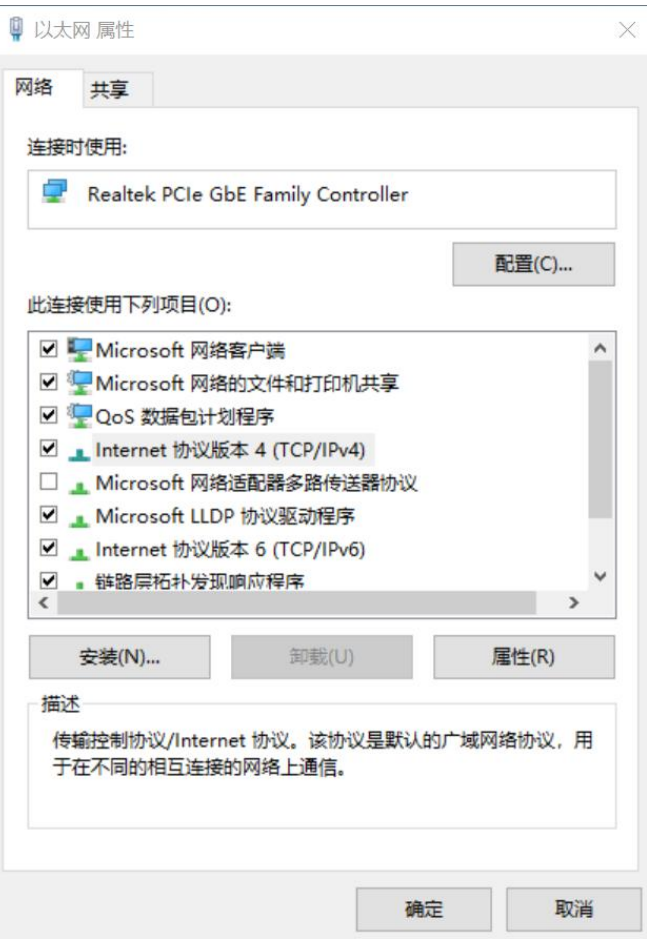

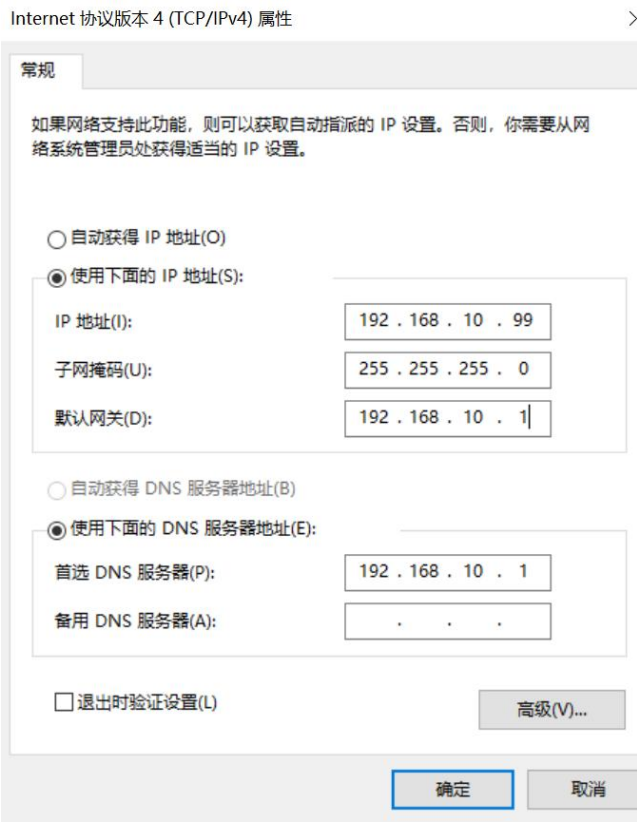

## 深圳方位通讯科技有限公司

![](_page_7_Picture_0.jpeg)

#### 2、在电脑上开启 telnet 服务

首先需要打开控制面板,点击"程序和功能"-"启用或关闭 Windows 功能", 勾选"Telnet 客户端"

![](_page_7_Picture_3.jpeg)

深圳方位通讯科技有限公司

![](_page_8_Picture_0.jpeg)

## <span id="page-8-0"></span>2.3. 话机 POST MODE 模式下升级软件版本

1、使话机进入 POST MODE 模式

将 PC 的网口和对讲的 WAN 口直连,或者在同一个局域网内,然后重启设备, 重启时 i12, i16V, i18S, i20S, i30S, i31S, i23S, i32V, i33V 按住终端"\*" +"#"键 10 秒使终端进入 post 模式;

PA2 则重启时, 同时按音量+和音量减键 10 秒进入 post 模式; 设备在 POST 模式下, 默认 IP 地址为: 192.168.10.1

2、在电脑上同时按 WIN+R 键,打开 cmd 界面

![](_page_8_Picture_125.jpeg)

3、输入升级指令进行升级

深圳方位通讯科技有限公司

 $\overline{\phantom{a}}$ 

![](_page_9_Picture_0.jpeg)

![](_page_9_Picture_32.jpeg)

在 FTP 服务器端窗口也会显示相关下载信息:

深圳方位通讯科技有限公司

![](_page_10_Picture_0.jpeg)

![](_page_10_Picture_42.jpeg)

执行指令 3 清除配置,恢复出厂设置。

执行指令 4 重启设备,升级完成。

深圳方位通讯科技有限公司